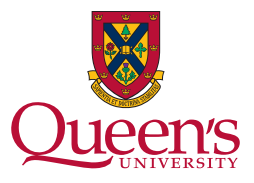

## FEAS Early Feedback

**Q:** Are you interested in getting anonymous early feedback from your students so you can make minor modifications to your teaching approach as the course moves forward?

**A:** *If yes, then you can add the Early Feedback Survey to your course in onQ. Simply copy the existing survey to your course using the guide below.*

## Part A: Copying the Early Feedback Survey into your onQ

- 1. Login to onQ and navigate to your course. In the upper right hand corner, click Edit Course > Import / Export / Copy Components. Ensure the top-most radial button is selected (Copy Components from another Org Unit), and click the Search for Offering button. In the pop-up window, search for "FEAS Instructor Resources"<sup>1</sup>. Select the radial button, and click **Add Selected** the bottom.
- 2. Back on the Import / Export / Copy Components page, do not Copy All Components. Instead click **Select Components** . Scroll down on this page and select the following components:
	- i. Question Library (Select individual items to copy)
	- ii. Surveys (Select Individual items to copy)
- 3. Click **Continue** . Check the box beside FEAS Early Feedback Survey. Click **Continue**
- 4. Click the "+" symbol beside "Surveys without category" and check the box beside "Early Feedback Survey". Click Continue
- 5. You will now see a summary of the elements that you are about to copy. The summary should include 6 of 6 items in the Question Library and 1 of 1 item in Surveys. Click  $\Box$  Finish to begin the copying process, and wait for the process indicator to complete. The survey is now installed in your course.

**<sup>1</sup>** If you do not see the course, please write a support ticket to *help@engineering.queensu.ca* requesting instructor access to the FEAS Instructor Resources course.

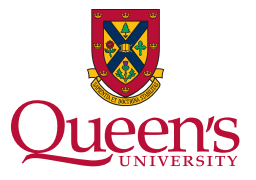

- 6. *[Optional]* Consider increasing the visibility of the Survey to your students by implementing these three strategies:
	- i. Put a due date on the Survey so it shows up in the student Calendar
	- ii. Create a NEWS item on the course homepage announcing the Survey
	- iii. Displaying the survey link to students in a Content module on on $Q^2$

## PART B: Editing the Survey in your onQ Course

- 1. If you wish to edit some of the questions in the Early Feedback Survey, first preview the questions by clicking **Assessments > Surveys**. Select the inverted triangle beside **"Early Feedback Survey"** and choose **Preview**.
- 2. To edit a question, navigate to **Assessments > Surveys**. Select the inverted triangle beside **Early Feedback Survey** and choose **Edit**. Scroll down so you can see all questions. Click Add/Edit Questions and click the FEAS Early Feedback Survey folder. Select the inverted triangle beside the question you wish to edit, make your changes, and click save . Click Done Editing Questions , then **Save and Close** the Edit Survey page. Preview your changes by selecting

the inverted triangle beside **Early Feedback Survey** and choosing **Preview**3 .

## PART C: Viewing the Survey Results

1. Click **Assessments > Surveys**. Select the inverted triangle beside **Early Feedback Survey** and choose **Statistics**.

**<sup>2</sup>** If you need assistance with these optional steps, please contact the FEAS Teaching & Learning Team for assistance at *feas.online@queensu.ca*.

**<sup>3</sup>** If you need assistance with any advanced strategies for adding or editing questions, please contact the FEAS Teaching & Learning Team for assistance at *feas.online@queensu.ca*.